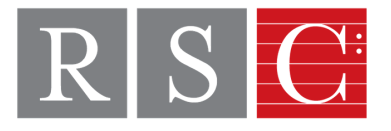

## Zoom Tips for RSC Faculty Making the Most of your Zoom Lessons

1. It is important to create a good impression on the first lesson, so that both student and parent will be satisfied that a zoom lesson will be a valuable resource atthis time

- a. <u>Test your video and audio [settings](https://support.zoom.us/hc/en-us/articles/201362283-Testing-computer-or-device-audio)</u> before your first lesson
- b. Familiarize yourself with <u>starting a [meeting](https://support.zoom.us/hc/en-us/articles/201362613-How-Do-I-Host-A-Video-Meeting-)</u>
- c. If you are using a laptop, connect to the internet via an <u>[ethernet](https://www.google.com/search?q=ethernet+cable+photo&rlz=1C1CHBF_enUS882US882&tbm=isch&source=iu&ictx=1&fir=H3jl6wsfYLWQOM%253A%252C_Bh27Zt_B3AX-M%252C_&vet=1&usg=AI4_-kRWzYFbC0AC9GXiAEEb5orAUu6FCg&sa=X&ved=2ahUKEwjvicLlzKToAhXulXIEHdWACnYQ9QEwBnoECAkQLQ#imgrc=H3jl6wsfYLWQOM:) cable</u> instead of connecting wirelessly for a more stable connection
- 2. You [MUST](https://support.zoom.us/hc/en-us/articles/201362613-How-Do-I-Host-A-Video-Meeting-) record your Zoom [lessons](https://support.zoom.us/hc/en-us/articles/201362473-Local-Recording) with [students](https://support.zoom.us/hc/en-us/articles/201362613-How-Do-I-Host-A-Video-Meeting-)
	- a. If you are using a free account or the Zoom account through Rivers, all recordings are stored on your computer
	- b. <u>Click here to see how to find where your Zoom [recordings](https://support.zoom.us/hc/en-us/articles/206277393-Finding-and-Viewing-Recordings) are stored</u>
	- c. If your [student](https://support.zoom.us/hc/en-us/articles/201362613-How-Do-I-Host-A-Video-Meeting-) would like to record the lesson, follow <u>these [instructions](https://support.zoom.us/hc/en-us/articles/201362473-Local-Recording#h_3a53d485-a50f-4f6a-8019-533a0526fe47) to give them</u> permission to record during the [meeting](https://support.zoom.us/hc/en-us/articles/201362613-How-Do-I-Host-A-Video-Meeting-)

3. [Iftext/sheet](https://support.zoom.us/hc/en-us/articles/201362613-How-Do-I-Host-A-Video-Meeting-) music on your video feed is reversed, you can uncheck the mirror option in Settings so that the text shown on screen is readable

- a. To find this option: open the Zoom app, go to Preferences, then to Video settings, and then uncheck the option that says "Mirror my video"
- 4. Make a list of etudes and music for each [student](https://support.zoom.us/hc/en-us/articles/201362613-How-Do-I-Host-A-Video-Meeting-)
	- a. Can make copies and put them in folders in a hanging file in order of the students' lesson [schedules](https://support.zoom.us/hc/en-us/articles/201362613-How-Do-I-Host-A-Video-Meeting-)
	- b. If you don't have a copy of the student's piece, ask if it can be [photographed](https://support.zoom.us/hc/en-us/articles/201362613-How-Do-I-Host-A-Video-Meeting-) or scanned to you (or you can print out music from [imslp](https://imslp.org/wiki/Main_Page)[\)](https://support.zoom.us/hc/en-us/articles/201362613-How-Do-I-Host-A-Video-Meeting-)

5. Ask the student to be prepared with: stand, if being used, pencil, colored pencils, [metronome,](https://support.zoom.us/hc/en-us/articles/201362613-How-Do-I-Host-A-Video-Meeting-) and a notebook in which to record the next week's assignment

a. Assure the student that you will be keeping a record of the next week's assignment as well

6. Invite a parent to help with the technical details, if [necessary](https://support.zoom.us/hc/en-us/articles/201362613-How-Do-I-Host-A-Video-Meeting-)

7. Remind the student to turn off their cell phone, so that the noise of incoming emails is not present; be sure that you do the same